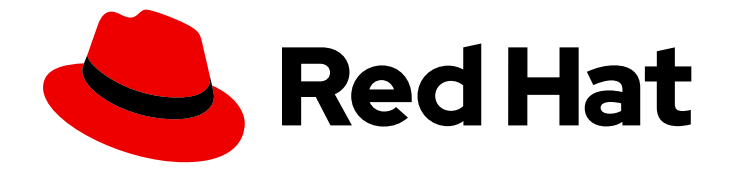

# Red Hat Advanced Cluster Management for Kubernetes 2.3

認証情報

詳細は、「クラスター認証情報の作成および管理」を参照してください。

Last Updated: 2023-03-19

詳細は、「クラスター認証情報の作成および管理」を参照してください。

Enter your first name here. Enter your surname here. Enter your organisation's name here. Enter your organisational division here. Enter your email address here.

## 法律上の通知

Copyright © 2022 | You need to change the HOLDER entity in the en-US/Credentials.ent file |.

The text of and illustrations in this document are licensed by Red Hat under a Creative Commons Attribution–Share Alike 3.0 Unported license ("CC-BY-SA"). An explanation of CC-BY-SA is available at

http://creativecommons.org/licenses/by-sa/3.0/

. In accordance with CC-BY-SA, if you distribute this document or an adaptation of it, you must provide the URL for the original version.

Red Hat, as the licensor of this document, waives the right to enforce, and agrees not to assert, Section 4d of CC-BY-SA to the fullest extent permitted by applicable law.

Red Hat, Red Hat Enterprise Linux, the Shadowman logo, the Red Hat logo, JBoss, OpenShift, Fedora, the Infinity logo, and RHCE are trademarks of Red Hat, Inc., registered in the United States and other countries.

Linux ® is the registered trademark of Linus Torvalds in the United States and other countries.

Java ® is a registered trademark of Oracle and/or its affiliates.

XFS ® is a trademark of Silicon Graphics International Corp. or its subsidiaries in the United States and/or other countries.

MySQL<sup>®</sup> is a registered trademark of MySQL AB in the United States, the European Union and other countries.

Node.js ® is an official trademark of Joyent. Red Hat is not formally related to or endorsed by the official Joyent Node.js open source or commercial project.

The OpenStack ® Word Mark and OpenStack logo are either registered trademarks/service marks or trademarks/service marks of the OpenStack Foundation, in the United States and other countries and are used with the OpenStack Foundation's permission. We are not affiliated with, endorsed or sponsored by the OpenStack Foundation, or the OpenStack community.

All other trademarks are the property of their respective owners.

## 概要

詳細は、「クラスター認証情報の作成および管理」を参照してください。

## 目次

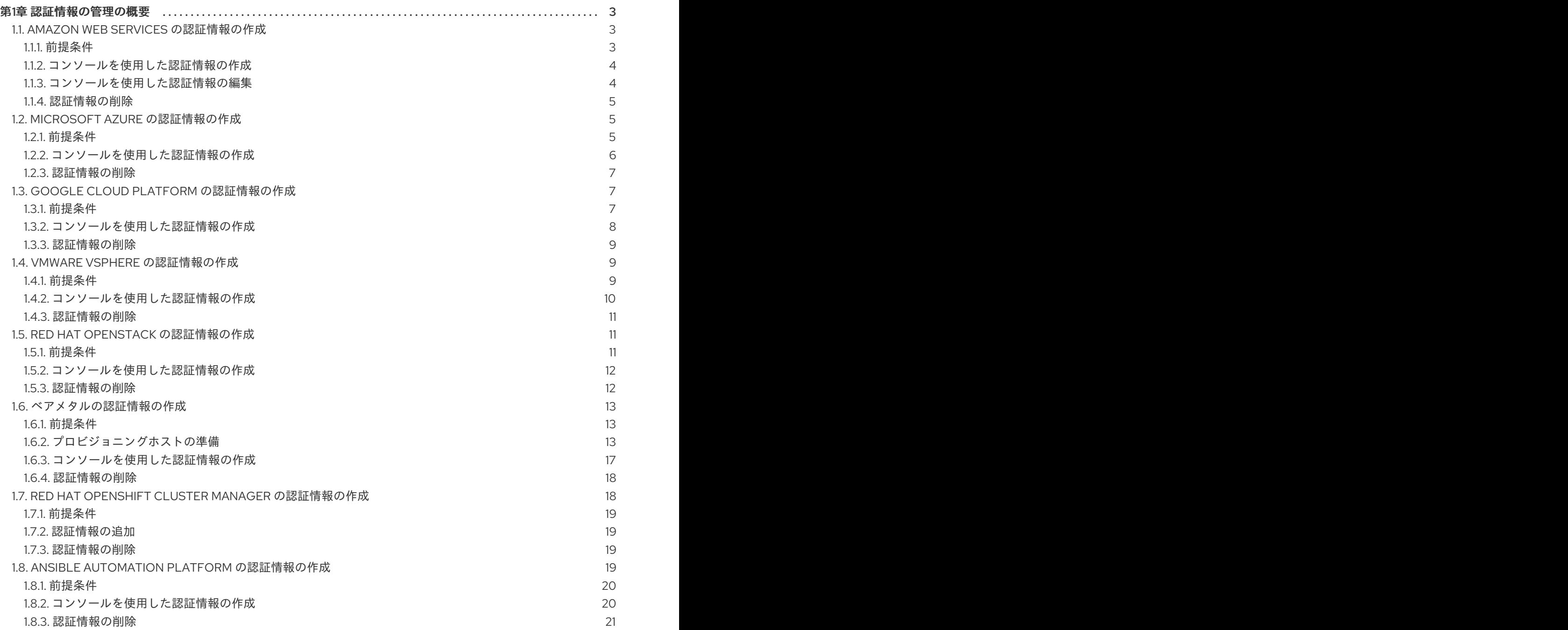

## 第1章 認証情報の管理の概要

<span id="page-6-0"></span>クラスターの認証情報を作成して管理できます。Red Hat Advanced Cluster Management for Kubernetes でクラウドサービスプロバイダーに Red Hat OpenShift Container Platform クラスターを 作成するには、認証情報 が必要です。認証情報では、クラウドプロバイダーのアクセス情報を保存しま す。1 つのプロバイダーのドメインごとに独自の認証情報が必要になるのと同様に、プロバイダーアカ ウントごとに独自の認証情報が必要です。

認証情報は Kubernetes Secret として保存されます。シークレットはマネージドクラスターの namespace にコピーされ、マネージドクラスターのコントローラーがシークレットにアクセスできる ようになります。認証情報が更新されると、シークレットのコピーはマネージドクラスターの namespace で自動的に更新されます。

注記: 元の認証情報を使用してすでにプロビジョニングされているため、クラウドプロバイダーの認証 情報のプルシークレットまたは SSH キーへの変更は、既存のマネージドクラスターに反映されませ ん。

#### 必要なアクセス:編集

- Amazon Web Services [の認証情報の作成](../credentials/credential_aws.xml#creating-a-credential-for-amazon-web-services)
- Microsoft Azure [の認証情報の作成](../credentials/credential_azure.xml#creating-a-credential-for-microsoft-azure)
- Google Cloud Platform [の認証情報の作成](../credentials/credential_google.xml#creating-a-credential-for-google-cloud-platform)
- VMware vSphere [の認証情報の作成](../credentials/credential_vm.xml#creating-a-credential-for-vmware-vsphere)
- Red Hat OpenStack Platform [の認証情報の作成](../credentials/credential_openstack.xml#creating-a-credential-for-openstack)
- [ベアメタルの認証情報の作成](../credentials/credential_bare.xml#creating-a-credential-for-bare-metal)
- Red Hat OpenShift Cluster Manager [の認証情報の作成](../credentials/credential_ocm.xml#creating-a-credential-for-openshift-cluster-manager)
- Ansible Automation Platform [の認証情報の作成](../credentials/credential_aws.xml#creating-a-credential-for-ansible)

## <span id="page-6-1"></span>1.1. AMAZON WEB SERVICES の認証情報の作成

Red Hat Advanced Cluster Management for Kubernetes コンソールを使用して、Amazon Web Services (AWS) で Red Hat OpenShift Container Platform クラスターを作成して管理するには、認証情報が必要 です。

#### 必要なアクセス: 編集

注記: Red Hat Advanced Cluster Management for Kubernetes でクラスターを作成する前に、以下の手 順を実行する必要があります。

- [前提条件](#page-7-2)
- [コンソールを使用した認証情報の作成](#page-7-0)
- [コンソールを使用した認証情報の編集](#page-8-3)
- [認証情報の削除](#page-8-0)

<span id="page-6-2"></span>1.1.1. 前提条件

<span id="page-7-2"></span>認証情報を作成する前に、以下の前提条件を満たす必要があります。

- Red Hat Advanced Cluster Management for Kubernetes のハブクラスターをデプロイしてお く。
- Amazon Web Services (AWS) で Kubernetes クラスターを作成できるようにする Red Hat Advanced Cluster Management for Kubernetes ハブクラスターでのインターネットアクセスが ある。
- アクセスキー ID およびシークレットアクセスキーなど、AWS のログイン認証情 報。[Understanding](https://docs.aws.amazon.com/general/latest/gr/aws-sec-cred-types.html) and getting your AWS credentials を参照してください。
- AWS でクラスターをインストールできるようにするアカウントのパーミッション。設定の方法 は、「AWS [アカウントの設定」](https://docs.openshift.com/container-platform/4.8/installing/installing_aws/installing-aws-account.html)を参照してください。

#### <span id="page-7-0"></span>1.1.2. コンソールを使用した認証情報の作成

Red Hat Advanced Cluster Management for Kubernetes コンソールから認証情報を作成するには、以下 の手順を実行します。

- 1. ナビゲーションメニューから Credentials に移動します。既存の認証情報が表示されます。
- 2. Add credential を選択します。
- 3. Amazon Web Services をプロバイダーとして選択します。
- 4. 認証情報の名前を追加します。
- 5. 一覧から認証情報の namespace を選択します。 ヒント: 便宜上およびセキュリティー上、認証情報のホスト専用の namespace を作成します。
- 6. オプションで、認証情報の ベース DNS ドメイン を追加できます。ベース DNS ドメインを認 証情報に追加した場合には、この認証情報でクラスターを作成すると、このベース DNS ドメイ ンは自動的に正しいフィールドに設定されます。
- 7. AWS アカウントの AWS アクセスキー IDを追加します。[AWS](https://console.aws.amazon.com/iam/home#/security_credentials) にログインして、ID を検索しま す。
- 8. AWS Secret Access Keyを追加します。
- 9. Red Hat OpenShift pull secretを入力します。Pull [secret](https://cloud.redhat.com/openshift/install/pull-secret) からプルシークレットをダウンロー ドします。
- 10. SSH 秘密鍵 と SSH 公開鍵 を追加し、クラスターに接続できるようにします。既存のキーペア [を使用するか、キー生成プログラムで新しいキーを作成できます。キー生成の方法は、「](https://docs.openshift.com/container-platform/4.8/installing/installing_aws/installing-aws-default.html#ssh-agent-using_installing-aws-default)SSH プライベートキーの生成およびエージェントへの追加」を参照してください。
- 11. Create をクリックします。
- 12. 新規の認証情報を確認し、Add をクリックします。認証情報を追加すると、認証情報の一覧に 追加されます。

「Amazon Web Services [でのクラスターの作成」](../clusters#creating-a-cluster-on-amazon-web-services)の手順を実行して、この認証情報を使用するクラス ターを作成します。

<span id="page-7-1"></span>1.1.3. コンソールを使用した認証情報の編集

<span id="page-8-3"></span>以下の手順を使用して、Amazon Web Services (AWS) で Red Hat OpenShift Container Platform クラス ターの認証情報を編集します。

1. ナビゲーションメニューから Credentials に移動します。既存の認証情報が表示されます。

2. 編集する認証情報を見つけ、クリックして認証情報を更新します。

3. Edit をクリックし、Amazon Web Services (AWS) の新規クラウド認証情報を入力します。

4. Save をクリックして認証情報を更新します。

このプロバイダー接続を使用してクラスターが作成された場合には、**<cluster-namespace>** からの **<cluster-name>-aws-creds>** シークレットが新規の認証情報に更新されます。

注記: クラスタープールが要求したクラスターでは、認証情報は更新されません。

#### <span id="page-8-0"></span>1.1.4. 認証情報の削除

認証情報を使用するクラスターの管理を終了する場合には、認証情報を削除して認証情報内にある情報 を保護します。

- 1. ナビゲーションメニューから Credentials に移動します。
- 2. Actions を選択して、一括削除するか、削除する認証情報の横にあるオプションメニューを選 択します。
- 3. Delete credentialsまたは Delete credential を選択します。

## <span id="page-8-1"></span>1.2. MICROSOFT AZURE の認証情報の作成

Red Hat Advanced Cluster Management for Kubernetes コンソールを使用して、Microsoft Azure で Red Hat OpenShift Container Platform クラスターを作成して管理するには、認証情報が必要です。

#### 必要なアクセス:編集

注記: 以下の手順は、Red Hat Advanced Cluster Management for Kubernetes でクラスターを作成する ための前提条件となっています。

- [前提条件](#page-8-2)
- [コンソールを使用した認証情報の作成](#page-9-0)
- [認証情報の削除](#page-10-0)

#### <span id="page-8-2"></span>1.2.1. 前提条件

認証情報を作成する前に、以下の前提条件を満たす必要があります。

- Red Hat Advanced Cluster Management for Kubernetes のハブクラスターをデプロイしてお く。
- Azure で Kubernetes クラスターを作成できるようにする Red Hat Advanced Cluster Management for Kubernetes ハブクラスターでのインターネットアクセスがある。
- ベースドメインのリソースグループおよび Azure Service Principal JSON などの Azure ログイ ン認証情報。[azure.microsoft.com](https://azure.microsoft.com/en-ca/features/azure-portal) を参照してください。

● Azre でクラスターがインストールできるようにするアカウントのパーミッション。詳細は、 「How to [configure](https://docs.microsoft.com/en-us/azure/cloud-services/cloud-services-how-to-configure-portal) Cloud Services」および 「Azure [アカウントの設定」](https://docs.openshift.com/container-platform/4.8/installing/installing_azure/installing-azure-account.html)を参照してくださ い。

#### <span id="page-9-0"></span>1.2.2. コンソールを使用した認証情報の作成

Red Hat Advanced Cluster Management for Kubernetes コンソールから認証情報を作成するには、以下 の手順を実行します。

- 1. ナビゲーションメニューから Credentials に移動します。既存の認証情報が表示されます。
- 2. Add credential を選択します。
- 3. Microsoft Azure をプロバイダーとして選択します。
- 4. 認証情報の名前を追加します。
- 5. 一覧から認証情報の namespace を選択します。 ヒント: 便宜上およびセキュリティー上、プロバイダー接続のホスト専用の namespace を作成 できます。
- 6. オプションで、認証情報の ベース DNS ドメイン を追加できます。ベース DNS ドメインを認 証情報に追加した場合には、この認証情報でクラスターを作成すると、このベース DNS ドメイ ンは自動的に正しいフィールドに設定されます。
- 7. Azure アカウントのベースドメインリソースグループ名 を追加します。このエントリーは、 Azure アカウントで作成したリソース名です。Azure インターフェースで Home > DNS Zones を選択することで、ベースドメインのリソースグループ名を検索できます。ベースドメインの リソースグループ名は、アカウントに適用するベース DNS ドメインが含まれるエントリーの Resource Group コラムにあります。
- 8. Client ID を追加します。この値は、以下のコマンドを使用してサービスプリンシパルを作成す ると、 **appId** プロパティーとして設定されます。

az ad sp create-for-rbac --role Contributor --name <service\_principal>

service\_principal は、お使いのサービスプリンシパル名に置き換えます。

9. Client Secret を追加します。この値は、以下のコマンドを使用してサービスプリンシパルを作 成すると、 **password** プロパティーとして設定されます。

az ad sp create-for-rbac --role Contributor --name <service\_principal>

service\_principal は、お使いのサービスプリンシパル名に置き換えます。

10. Subscription IDを追加します。以下のコマンドの出力では、この値は、**id** プロパティーになり ます。

az account show

11. Tenant ID を追加します。以下のコマンドの出力では、この値は、**tenantId** プロパティーにな ります。

az account show

- 12. Red Hat OpenShift pull secretを入力します。Pull [secret](https://cloud.redhat.com/openshift/install/pull-secret) からプルシークレットをダウンロー ドします。
- 13. クラスターへの接続に使用する SSH 秘密鍵 と SSH 公開鍵 を追加します。既存のキーペアを使 [用するか、キー生成プログラムで新しいキーを作成できます。キー生成の方法は、「](https://docs.openshift.com/container-platform/4.8/installing/installing_azure/installing-azure-default.html#ssh-agent-using_installing-azure-default)SSH プラ イベートキーの生成およびエージェントへの追加」を参照してください。
- 14. Create をクリックします。
- 15. 新規の認証情報を確認し、Add をクリックします。認証情報を追加すると、認証情報の一覧に 追加されます。

「Microsoft Azure [でのクラスターの作成](../clusters#creating-a-cluster-on-microsoft-azure)」の手順を実行して、この認証情報を使用するクラスターを 作成します。

#### <span id="page-10-0"></span>1.2.3. 認証情報の削除

認証情報を使用するクラスターの管理を終了する場合には、認証情報を削除して認証情報内にある情報 を保護します。

- 1. ナビゲーションメニューから Credentials に移動します。
- 2. Actions を選択して、一括削除するか、削除する認証情報の横にあるオプションメニューを選 択します。
- 3. Delete credentialsまたは \*Delete credential を選択します。

## <span id="page-10-1"></span>1.3. GOOGLE CLOUD PLATFORM の認証情報の作成

Red Hat Advanced Cluster Management for Kubernetes コンソールを使用して、Google Cloud Platform (GCP) で Red Hat OpenShift Container Platform クラスターを作成して管理するには、認証情 報が必要です。

#### 必要なアクセス:編集

注記: 以下の手順は、Red Hat Advanced Cluster Management for Kubernetes でクラスターを作成する ための前提条件となっています。

- [前提条件](#page-10-2)
- [コンソールを使用した認証情報の作成](#page-11-0)
- [認証情報の削除](#page-12-0)

#### <span id="page-10-2"></span>1.3.1. 前提条件

認証情報を作成する前に、以下の前提条件を満たす必要があります。

● Red Hat Advanced Cluster Management for Kubernetes のハブクラスターをデプロイしてお く。

ユーザーの Google Cloud Platform プロジェクト ID および Google Cloud Platform サービスア

● GCP で Kubernetes クラスターを作成できるようにする Red Hat Advanced Cluster Management for Kubernetes ハブクラスターでのインターネットアクセスがある。

7

- ユーザーの Google Cloud Platform プロジェクト ID および Google Cloud Platform サービスア カウント JSON キーなど、GCP ログインの認証情報。「Creating and [managing](https://cloud.google.com/resource-manager/docs/creating-managing-projects) projects」を 参照してください。
- GCP でクラスターがインストールできるようにするアカウントのパーミッション。アカウント の設定方法は、「GCP [プロジェクトの設定」](https://docs.openshift.com/container-platform/4.8/installing/installing_gcp/installing-gcp-account.html)を参照してください。

#### <span id="page-11-0"></span>1.3.2. コンソールを使用した認証情報の作成

Red Hat Advanced Cluster Management for Kubernetes コンソールから認証情報を作成するには、以下 の手順を実行します。

- 1. ナビゲーションメニューから Credentials に移動します。既存の認証情報が表示されます。
- 2. Add credential を選択します。
- 3. Google Cloud Platformをプロバイダーとして選択します。
- 4. 認証情報の名前を追加します。
- 5. 一覧から認証情報の namespace を選択します。 ヒント: 便宜上およびセキュリティー上、認証情報のホスト専用の namespace を作成します。
- 6. オプションで、認証情報の ベース DNS ドメイン を追加できます。ベース DNS ドメインを認 証情報に追加した場合には、この認証情報でクラスターを作成すると、このベース DNS ドメイ ンは自動的に正しいフィールドに設定されます。
- 7. GCP アカウントの Google Cloud Platform project IDを追加します。[GCP](https://console.cloud.google.com/apis/credentials/serviceaccountkey) にログインして設 定を取得します。
- 8. Google Cloud Platform service account JSON keyを追加します。適切なパーミッションで キーを作成するには、以下の手順を実行します。
	- a. GCP のメインメニューで IAM & Adminを選択して、Service Accounts appletを起動しま す。
	- b. Create Service Accountを選択します。
	- c. サービスアカウントの Name、Service account IDおよび Description を指定します。
	- d. Create を選択してサービスアカウントを作成します。
	- e. Owner のロールを選択し、Continue をクリックします。
	- f. Create Key をクリックします。
	- g. JSON を選択して、Create をクリックします。
	- h. 作成されたファイルをコンピューターに保存します。
	- i. Google Cloud Platform service account JSON keyのコンテンツを指定します。
- 9. Red Hat OpenShift pull secretを入力します。Pull [secret](https://cloud.redhat.com/openshift/install/pull-secret) からプルシークレットをダウンロー ドします。

10. クラスターにアクセスできるように SSH 秘密鍵 と SSH 公開鍵 を追加します。既存のキーペア

- 10. クラスターにアクセスできるように SSH 秘密鍵 と SSH 公開鍵 を追加します。既存のキーペア [を使用するか、キー生成プログラムで新しいキーを作成できます。キー生成の方法は、「](https://docs.openshift.com/container-platform/4.8/installing/installing_gcp/installing-gcp-default.html#ssh-agent-using_installing-gcp-default)SSH プライベートキーの生成およびエージェントへの追加」を参照してください。
- 11. Create をクリックします。
- 12. 新規の認証情報を確認し、Add をクリックします。認証情報を追加すると、認証情報の一覧に 追加されます。

「Google Cloud Platform [でのクラスターの作成」](../clusters#creating-a-cluster-on-google-cloud-platform)の手順を実行することで、クラスターの作成時にこ の接続を使用できます。

#### <span id="page-12-0"></span>1.3.3. 認証情報の削除

認証情報を使用するクラスターの管理を終了する場合には、認証情報を削除して認証情報内にある情報 を保護します。

- 1. ナビゲーションメニューから Credentials に移動します。
- 2. Actions を選択して、一括削除するか、削除する認証情報の横にあるオプションメニューを選 択します。
- 3. Delete credentialsまたは \*Delete credential を選択します。

## <span id="page-12-1"></span>1.4. VMWARE VSPHERE の認証情報の作成

Red Hat Advanced Cluster Management for Kubernetes コンソールを使用して、VMware vSphere で Red Hat OpenShift Container Platform クラスターを作成して管理するには、認証情報が必要です。注 記: OpenShift Container Platform バージョン 4.5.x 以降のみがサポートされます。

#### 必要なアクセス: 編集

注記: Red Hat Advanced Cluster Management でクラスターを作成する前に、以下の手順を実行する必 要があります。

- [前提条件](#page-12-2)
- [コンソールを使用した認証情報の作成](#page-13-0)
- [認証情報の削除](#page-14-0)

#### <span id="page-12-2"></span>1.4.1. 前提条件

認証情報を作成する前に、以下の前提条件を満たす必要があります。

- OpenShift Container Platform バージョン 4.6 以降に、Red Hat Advanced Cluster Management ハブクラスターをデプロイしておく。
- VMware vSphere で Kubernetes クラスターを作成できるようにする Red Hat Advanced Cluster Management ハブクラスターでのインターネットアクセスがある。
- インストーラーでプロビジョニングされるインフラストラクチャーを使用する場合に OpenShift Container Platform 向けに設定された VMware vSphere ログイン認証情報および vCenter 要件。「クラスターの vSphere [へのインストール](https://docs.openshift.com/container-platform/4.8/installing/installing_vsphere/installing-vsphere-installer-provisioned.html)」を参照してください。これらの認 証除法には、以下の情報が含まれます。
- vCenter アカウントの権限
- クラスターリソース
- o HDCP が利用できる
- 時間を同期した ESXi ホスト (例: NTP)

#### <span id="page-13-0"></span>1.4.2. コンソールを使用した認証情報の作成

Red Hat Advanced Cluster Management コンソールから認証情報を作成するには、以下の手順を実行 します。

- 1. ナビゲーションメニューから Credentials に移動します。既存の認証情報が表示されます。
- 2. Add credential を選択します。
- 3. VMware vSphere をプロバイダーとして選択します。
- 4. 認証情報の名前を追加します。
- 5. 一覧から認証情報の namespace を選択します。 ヒント: 便宜上およびセキュリティー向上のため、認証情報のホスト専用の namespace を作成 します。
- 6. オプションで、認証情報の ベース DNS ドメイン を追加できます。ベース DNS ドメインを認 証情報に追加した場合には、この認証情報でクラスターを作成すると、このベース DNS ドメイ ンは自動的に正しいフィールドに設定されます。
- 7. VMware vCenter サーバーの完全修飾ホスト名または IP アドレスを追加します。値は vCenter サーバーのルート CA 証明書に定義する必要があります。可能な場合は、完全修飾ホスト名を 使用します。
- 8. VMware vCenter のユーザー名 を追加します。
- 9. VMware vCenter パスワードを追加します。
- 10. VMware vCenter ルート CA 証明書を追加します。
	- a. VMware vCenter サーバー (**[https://<vCenter\\_address>/certs/download.zip](https:/certs/download.zip)**) から **download.zip** として証明書をダウンロードできます。vCenter\_address は、vCenter サー バーのアドレスに置き換えます。
	- b. **download.zip** のパッケージを展開します。
	- c. 拡張が **.0** の **certs/<platform>** ディレクトリーから証明書を使用します。ヒント: **ls certs/<platform>** コマンドを使用して、お使いのプラットフォームで使用可能な全証明書 を一覧表示できます。 **<platform>** は、**lin**、**mac** または **win** など、お使いのプラットフォームに置き換えます。

例: **certs/lin/3a343545.0**

- 11. VMware vSphere クラスター名 を追加します。
- 12. VMware vSphere データセンター を追加します。
- 13. VMware vSphere デフォルトデータストア を追加します。
- 14. Red Hat OpenShift pull secretを入力します。Pull [secret](https://cloud.redhat.com/openshift/install/pull-secret) からプルシークレットをダウンロー ドします。
- 15. SSH 秘密鍵 と SSH 公開鍵 を追加し、クラスターに接続できるようにします。既存のキーペア [を使用するか、キー生成プログラムで新しいキーを作成できます。詳細は、「](https://docs.openshift.com/container-platform/4.8/installing/installing_aws/installing-aws-default.html#ssh-agent-using_installing-aws-default)SSH プライベー トキーの生成およびエージェントへの追加」を参照してください。
- 16. Create をクリックします。
- 17. 新規の認証情報を確認し、Add をクリックします。認証情報を追加すると、認証情報の一覧に 追加されます。

「VMware vSphere [でのクラスターの作成」](../clusters#creating-a-cluster-on-vmware-vsphere)の手順を実行して、この認証情報を使用するクラスターを 作成します。

#### <span id="page-14-0"></span>1.4.3. 認証情報の削除

認証情報を使用するクラスターの管理を終了する場合には、認証情報を削除して認証情報内にある情報 を保護します。

- 1. ナビゲーションメニューから Credentials に移動します。
- 2. 削除する認証情報の横にあるオプションメニューを選択します。
- 3. Delete credential を選択します。

## <span id="page-14-1"></span>1.5. RED HAT OPENSTACK の認証情報の作成

Red Hat Advanced Cluster Management for Kubernetes コンソールを使用して、Red Hat OpenStack Platform で Red Hat OpenShift Container Platform クラスターを作成して管理するには、認証情報が必 要です。注記: OpenShift Container Platform バージョン 4.5.x 以降のみがサポートされます。

注記: Red Hat Advanced Cluster Management でクラスターを作成する前に、以下の手順を実行する必 要があります。

#### <span id="page-14-2"></span>1.5.1. 前提条件

認証情報を作成する前に、以下の前提条件を満たす必要があります。

- OpenShift Container Platform バージョン 4.6 以降に、Red Hat Advanced Cluster Management ハブクラスターをデプロイしておく。
- Red Hat OpenStack Platform で Kubernetes クラスターを作成できるように Red Hat Advanced Cluster Management ハブクラスターでのインターネットアクセスがある。
- インストーラーでプロビジョニングされるインフラストラクチャーを使用する場合に OpenShift Container Platform 向けに設定された Red Hat OpenStack Platform ログイン認証情 報および Red Hat OpenStack Platform の要件。「クラスターの OpenStack へのインストー [ル」を参照してください。](https://docs.openshift.com/container-platform/4.6/installing/installing_openstack/installing-openstack-installer-custom.html)
- CloudStack API にアクセスするための **clouds.yaml** ファイルをダウンロードまたは作成す る。**clouds.yaml** ファイルで以下を行います。
	- 使用する cloud auth セクション名を決定します。
	- username 行の直後に、password の行を追加します。

### <span id="page-15-0"></span>1.5.2. コンソールを使用した認証情報の作成

Red Hat Advanced Cluster Management コンソールから認証情報を作成するには、以下の手順を実行 します。

- 1. ナビゲーションメニューから Credentials に移動します。Credentials ページで、既存の認証情 報が表示されます。
- 2. Add credentials を選択し、認証情報情報を Add credentials\_ エディターに入力します。
- 3. 認証情報タイプとして Red Hat OpenStack Platformを選択します。
- 4. 認証情報の名前を追加します。
- 5. 一覧から認証情報の namespace を選択します。 ヒント: 便宜上およびセキュリティー向上のため、認証情報のホスト専用の namespace を作成 します。
- 6. Red Hat OpenStack Platform の **clouds.yaml** ファイルの内容を追加します。パスワードを含 む **clouds.yaml** ファイルの内容で、Red Hat OpenStack Platform サーバーへの接続に必要な 情報を提供します。ファイルの内容には、**username** の直後に新たに追加したパスワードを含 める 必要 があります。
- 7. Red Hat OpenStack Platform クラウド名を追加します。このエントリーは、Red Hat OpenStack Platform サーバーへの通信確立に使用する **clouds.yaml** の cloud セクションで指 定した名前です。
- 8. オプションで、認証情報のベース DNS ドメインを追加できます。ベース DNS ドメインを認証 情報に追加した場合には、この認証情報でクラスターを作成すると、このベース DNS ドメイン は自動的に正しいフィールドに設定されます。
- 9. Red Hat OpenShift プルシークレットを入力します。Pull [secret](https://cloud.redhat.com/openshift/install/pull-secret) からプルシークレットをダウ ンロードします。
- 10. SSH 秘密鍵とSSH 公開鍵を追加し、クラスターに接続できるようにします。既存のキーペアを [使用するか、キー生成プログラムで新しいキーを作成できます。詳細は、「](https://docs.openshift.com/container-platform/4.6/installing/installing_aws/installing-aws-default.html#ssh-agent-using_installing-aws-default)SSH プライベート キーの生成およびエージェントへの追加」を参照してください。
- 11. Create をクリックします。
- 12. 新規の認証情報を確認し、Add をクリックします。認証情報を追加すると、認証情報の一覧に 追加されます。

「Red Hat OpenStack Platform [でのクラスターの作成](../clusters#creating-a-cluster-on-openstack) 」の手順を実行して、この認証情報を使用する クラスターを作成します。

#### <span id="page-15-1"></span>1.5.3. 認証情報の削除

認証情報を使用するクラスターの管理を終了する場合には、認証情報を削除して認証情報内にある情報 を保護します。

- 1. ナビゲーションメニューから Credentials に移動します。
- 2. Actions を選択して、一括削除するか、削除する認証情報の横にあるオプションメニューを選 択します。
- 3. Delete credentialsまたは \*Delete credential を選択します。

## <span id="page-16-0"></span>1.6. ベアメタルの認証情報の作成

Red Hat Advanced Cluster Management for Kubernetes コンソールを使用して、ベアメタル環境で Red Hat OpenShift Container Platform クラスターをデプロイして管理するには、認証情報が必要です。こ の認証情報で、プロビジョニングノードへの接続を指定します。このノードは、クラスター作成時に ブートストラップのホスト仮想マシン (VM) として使用します。

#### 必要なアクセス:編集

- [前提条件](#page-16-1)
- [プロビジョニングホストの準備](#page-18-0)
- [コンソールを使用した認証情報の作成](#page-20-1)
- [認証情報の削除](#page-21-0)

#### <span id="page-16-1"></span>1.6.1. 前提条件

認証情報を作成する前に、以下の前提条件を満たす必要があります。

- Red Hat Advanced Cluster Management for Kubernetes のハブクラスターをデプロイしてお く。ベアメタルクラスターを管理する場合は、Red Hat OpenShift Container Platform バー ジョン 4.6 以降に、ハブクラスターを インストールする必要があります。
- ベアメタルサーバーで Kubernetes クラスターを作成できるようにする Red Hat Advanced Cluster Management for Kubernetes ハブクラスターでのインターネットアクセスがある。
- 切断された環境では、クラスター作成用のリリースイメージをコピーできるミラーレジスト [リーを設定しておく。詳細は、](https://access.redhat.com/documentation/ja-jp/openshift_container_platform/4.8/html/installing/installing-mirroring-installation-images)OpenShift Container Platformドキュメントの「Mirroring images for a disconnected installation」を参照してください。
- ベアメタルインフラストラクチャーでのクラスターのインストールをサポートするするアカウ ントのパーミッション。

#### <span id="page-16-2"></span>1.6.2. プロビジョニングホストの準備

ベアメタルの認証情報とクラスターを作成する場合には、利用可能なプロビジョニングホストが必要と なります。プロビジョニングホストは、インストール用のブートストラップホスト VM を提供します。 これは、KVM (Kernel-based Virtual Machine) を実行している仮想マシンまたはサービスです。認証情 報やクラスターを作成する時に、このホストの詳細が必要になります。以下の手順でプロビジョニング ホストを設定します。

- 1. プロビジョナーノードには **SSH** を使用してログインします。
- 2. root 以外のユーザー (user-name) を作成し、そのユーザーに sudo 権限に割り当てて、以下の コマンドを実行します。

useradd <user-name> passwd <password> echo "<user-name> ALL=(root) NOPASSWD:ALL" | tee -a /etc/sudoers.d/<user-name> chmod 0440 /etc/sudoers.d/<user-name>

3. 次のコマンドを入力して、新しいユーザーの SSH キーを作成します。

su - <user-name> -c "ssh-keygen -t rsa -f /home/<user-name>/.ssh/id\_rsa -N ''"

4. プロビジョナーノードに、新しいユーザーとしてログインします。

su - <user-name> [user-name@provisioner ~]\$

5. Red Hat Subscription Manager を使用して、以下のコマンドを入力してプロビジョナーノード を登録します。

sudo subscription-manager register --username=<user-name> --password=<password> -auto-attach sudo subscription-manager repos --enable=rhel-8-for-x86\_64-appstream-rpms --enable=rhel-8-for-x86\_64-baseos-rpms

Red Hat Subscription Manager の詳細は、Red Hat OpenShift Container Platform ドキュメン トの「Subscription Manager [の使用および設定](https://access.redhat.com/documentation/ja-jp/red_hat_subscription_management/1/html-single/rhsm/index)」を参照してください。

6. 以下のコマンドを実行して、必要なパッケージをインストールします。

sudo dnf install -y libvirt qemu-kvm mkisofs python3-devel jq ipmitool

7. ユーザーを変更して、新たに作成したユーザーに **libvirt** グループを追加します。

sudo usermod --append --groups libvirt <user-name>

8. 以下のコマンドを入力して、**firewalld** を再起動し、**http** サービスを有効にします。

sudo systemctl start firewalld sudo firewall-cmd --zone=public --add-service=http --permanent sudo firewall-cmd --add-port=5000/tcp --zone=libvirt --permanent sudo firewall-cmd --add-port=5000/tcp --zone=public --permanent sudo firewall-cmd --reload

9. 以下のコマンドを入力して、**libvirtd** サービスを起動し、有効にします。

sudo systemctl start libvirtd sudo systemctl enable libvirtd --now

10. 次のコマンドを入力して、デフォルトのストレージプールを作成し、起動します。

sudo virsh pool-define-as --name default --type dir --target /var/lib/libvirt/images sudo virsh pool-start default sudo virsh pool-autostart default

- 11. ネットワーク設定の以下の例を参照してください。
	- プロビジョニングネットワーク (IPv4アドレス)

sudo nohup bash -c """ nmcli con down "\$PROV\_CONN" nmcli con delete "\$PROV\_CONN" # RHEL 8.1 appends the word "System" in front of the connection, delete in case it <span id="page-18-0"></span>exists

nmcli con down "System \$PROV\_CONN" nmcli con delete "System \$PROV\_CONN" nmcli connection add ifname provisioning type bridge con-name provisioning nmcli con add type bridge-worker ifname "\$PROV\_CONN" master provisioning nmcli connection modify provisioning ipv4.addresses 172.22.0.1/24 ipv4.method manual

nmcli con down provisioning nmcli con up provisioning"""

この手順を完了すると、SSH 接続が切断される場合があります。

IPv4 アドレスは、ベアメタルネットワークでルーティングできなければ、どのようなアド レスでも構いません。

#### プロビジョニングネットワーク (IPv6 アドレス)

sudo nohup bash -c """

nmcli con down "\$PROV\_CONN"

nmcli con delete "\$PROV\_CONN"

# RHEL 8.1 appends the word "System" in front of the connection, delete in case it exists

nmcli con down "System \$PROV\_CONN"

nmcli con delete "System \$PROV\_CONN"

nmcli connection add ifname provisioning type bridge con-name provisioning nmcli con add type bridge-worker ifname "\$PROV\_CONN" master provisioning nmcli connection modify provisioning ipv6.addresses fd00:1101::1/64 ipv6.method manual

nmcli con down provisioning nmcli con up provisioning"""

この手順を完了すると、SSH 接続が切断される場合があります。

IPv6 アドレスは、ベアメタルネットワークでルーティングできなければ、どのようなアド レスでも構いません。

IPv6 アドレスを使用する場合に UEFI PXE 設定が有効にされており、UEFI PXE 設定が IPv6 プロトコルに設定されていることを確認します。

12. SSH を使用してプロビジョナーノードに再接続します (必要な場合)。

# ssh <user-name>@provisioner.<cluster-name>.<domain>

13. 以下のコマンドを実行して、接続ブリッジが正しく作成されていることを確認します。

nmcli con show

検索結果は、以下のような内容になります。

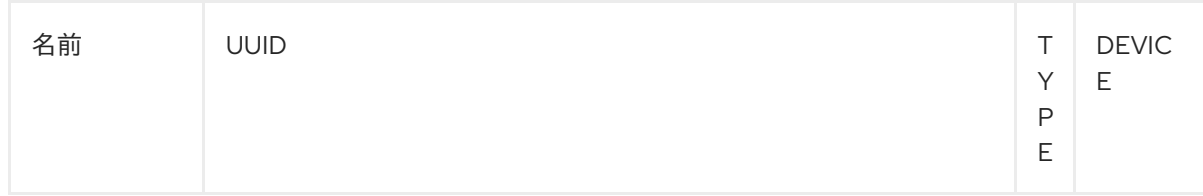

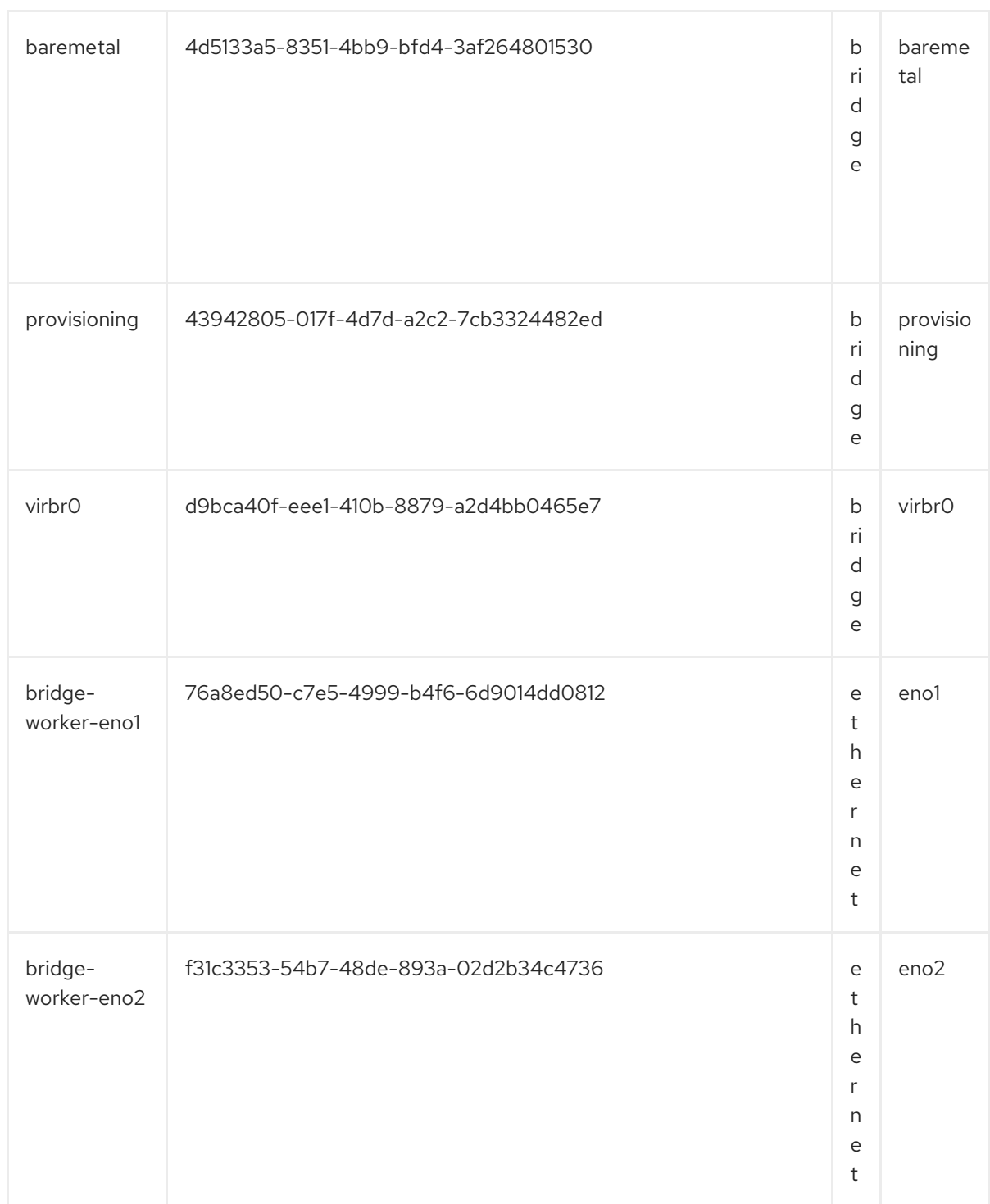

14. 以下の手順で **pull-secret.txt** ファイルを作成します。

vim pull-secret.txt

- a. Webブラウザーで 「Install OpenShift on Bare Metal with [user-provisioned](https://console.redhat.com/openshift/install/metal/user-provisioned) infrastructure 」 にアクセスし、「Downloads」セクションまでスクロールします。
- b. Copy pull secretをクリックします。
- c. その内容を **pull-secret.txt** に貼り付けて、**user-name** ユーザーのホームディレクトリーに 保存します。

これで、ベアメタルの認証情報を作成する準備が整いました。

#### <span id="page-20-1"></span><span id="page-20-0"></span>1.6.3. コンソールを使用した認証情報の作成

Red Hat Advanced Cluster Management for Kubernetes コンソールから認証情報を作成するには、以下 の手順を実行します。

- 1. ナビゲーションメニューから Credentials に移動します。既存の認証情報が表示されます。
- 2. Add credential を選択します。
- 3. プロバイダーとして Bare metalを選択します。
- 4. 認証情報の名前を追加します。
- 5. 一覧から認証情報の namespace を選択します。 ヒント: 便宜上およびセキュリティー上、認証情報のホスト専用の namespace を作成します。
- 6. オプションで、認証情報の ベース DNS ドメイン を追加できます。ベース DNS ドメインを認 証情報に追加した場合には、この認証情報でクラスターを作成すると、このベース DNS ドメイ ンは自動的に正しいフィールドに設定されます。DNS ドメインを追加していない場合は、クラ スターの作成時に追加できます。
- 7. libvirt URI を追加します。libvirt URI は、ブートストラップノード向けに作成したプロビジョニ ングノードを追加してください。libvirt URI は以下の例のようになります。

<qemu+ssh>:://<user-name>@<provision-host.com>/system

- **qemu+ssh** は、プロビジョニングホスト上の libvirt デーモンに接続する方法に置き換えて ください。
- **user-name** は、プロビジョニングホストにブートストラップノードを作成するアクセス権 があるユーザー名に置き換えてください。
- **provision-host.com** は、プロビジョニングホストへのリンクに置き換えてください。これ は、IP アドレスまたは完全修飾ドメイン名アドレスのいずれかです。 詳細は、[Connection](https://libvirt.org/uri.html) URIs を参照してください。
- 8. プロビジョニングホストに SSH の既知ホストのリストを追加します。この値には、IP アドレス または完全修飾ドメイン名アドレスを指定できますが、libvirt URI 値で使用したのと同じ形式を 使用することをお勧めします。
- 9. Red Hat OpenShift pull secretを入力します。Pull [secret](https://cloud.redhat.com/openshift/install/pull-secret) からプルシークレットをダウンロー ドします。
- 10. クラスターにアクセスできるように SSH 秘密鍵 と SSH 公開鍵 を追加します。既存のキーを使 用するか、キー生成プログラムを使用して新しいキーを作成できます。キー生成の方法は、 「SSH [プライベートキーの生成およびエージェントへの追加」](https://access.redhat.com/documentation/ja-jp/openshift_container_platform/4.6/html/installing_on_bare_metal/installing-on-bare-metal#ssh-agent-using_installing-bare-metal)を参照してください。
- 11. オフラインインストールのみ: Configuration for disconnected installationサブセクションの フィールドに必要な情報を入力します。
	- Image registry mirror: この値には、オフラインのレジストリーパスを含みます。このパス には、オフラインインストールに使用する全インストールイメージのホスト名、ポート、 レジストリーパスが含まれます。例: **repository.com:5000/openshift/ocp-release**. このパスは、Red Hat OpenShift Container Platform リリースイメージに対して、**installconfig.yaml** のイメージコンテンツソースポリシーのマッピングを作成します。たとえ ば、**repository.com:5000** は以下の **imageContentSource** コンテンツを作成します。

imageContentSources: - mirrors: - registry.example.com:5000/ocp4 source: quay.io/openshift-release-dev/ocp-release-nightly - mirrors: - registry.example.com:5000/ocp4 source: quay.io/openshift-release-dev/ocp-release - mirrors: - registry.example.com:5000/ocp4

- source: quay.io/openshift-release-dev/ocp-v4.0-art-dev
- Bootstrap OS image: この値には、ブートストラップマシンに使用するイメージの URL が 含まれます。
- Cluster OS image: この値には、Red Hat OpenShift Container Platform クラスターマシン に使用するイメージの URL が含まれます。
- Additional trust bundle: この値で、ミラーレジストリーへのアクセスに必要な証明書ファ イルのコンテンツを指定します。 注記: 非接続環境にあるハブクラスターからマネージドクラスターをデプロイして、インス トール後の設定を自動的にインポートする場合には、**YAML** エディターを使用してイメー ジコンテンツソースポリシーを **install-config.yaml** ファイルに追加します。エントリーの 例を以下に示します。

imageContentSources: - mirrors: - registry.example.com:5000/rhacm2 source: registry.redhat.io/rhacm2

- 12. Create をクリックします。
- 13. 新規の認証情報を確認し、Add をクリックします。認証情報を追加すると、認証情報の一覧に 追加されます。

「[ベアメタルでのクラスターの作成](../clusters#creating-a-cluster-on-bare-metal)」の手順を実行して、この認証情報を使用するクラスターを作成し ます。

<span id="page-21-0"></span>1.6.4. 認証情報の削除

認証情報を使用するクラスターの管理を終了する場合には、認証情報を削除して認証情報内にある情報 を保護します。

- 1. ナビゲーションメニューから Credentials に移動します。
- 2. 削除する認証情報のオプションメニューを選択します。
- 3. Delete credential を選択します。

## <span id="page-21-1"></span>1.7. RED HAT OPENSHIFT CLUSTER MANAGER の認証情報の作成

クラスターを検出できるように OpenShift Cluster Manager の認証情報を追加します。

#### 必要なアクセス権限:: 管理者

#### <span id="page-22-0"></span>1.7.1. 前提条件

[cloud.redhat.com](https://console.redhat.com/) アカウントへのアクセスが必要です。[console.redhat.com/openshift/token](https://console.redhat.com/openshift/token) から取得 できる値が後で必要になります。

#### <span id="page-22-1"></span>1.7.2. 認証情報の追加

ベストプラクティス: namespace ごとに認証情報を 1 つだけ作成します。

クラスター検出用の認証情報を追加する必要があります。認証情報がない場合は、以下のプロセスを参 照してください。

- 1. 製品ナビゲーションから「Credentials」をクリックします。
- 2. Add credentials ボタンをクリックし、Add credentials ページに移動します。
- 3. OpenShift Cluster Manager 認証情報の タイプ を選択し、Next をクリックします。
- 4. 以下のように、認証情報の基本情報を入力します。
	- 認証情報の一意名を入力します。
	- アクセス可能な namespace を入力します。この namespace に割り当てられたユーザーも すべてリソースにアクセスできます。この認証情報に関連する検出リソースはすべて、こ の同じ namespace 内に作成されます。作成する認証情報はすべて、一意の既存 namespace に割り当てる必要があります。
- 5. Next をクリックします。
- 6. [console.redhat.com/openshift/token](https://console.redhat.com/openshift/token) から取得できる、OpenShift Cluster Manager API トーク ンを入力します。
- 7. Next をクリックして選択を確定するか、1 つ前の手順に戻ります。
- 8. 新規の認証情報を確認し、Add をクリックします。認証情報を追加すると、認証情報の一覧に 追加されます。

#### <span id="page-22-2"></span>1.7.3. 認証情報の削除

認証情報を使用するクラスターの管理を終了する場合には、認証情報を削除して認証情報内にある情報 を保護します。

- 1. ナビゲーションメニューから Credentials に移動します。
- 2. Actions を選択して、一括削除するか、削除する認証情報の横にあるオプションメニューを選 択します。
- 3. Delete credentialsまたは Delete credential を選択します。

認証情報が削除されるか、または OpenShift Cluster Manager API トークンの有効期限が切れるか、ま たは取り消されると、関連付けられた検出クラスターが削除されます。

## <span id="page-22-3"></span>1.8. ANSIBLE AUTOMATION PLATFORM の認証情報の作成

Red Hat Advanced Cluster Management for Kubernetes コンソールを使用して、Red Hat Ansible Automation Platform を使用する Red Hat OpenShift Container Platform クラスターをデプロイして管 理するには、認証情報が必要です。

#### 必要なアクセス: 編集

注記: Red Hat Advanced Cluster Management for Kubernetes でクラスターを作成する前に、以下の手 順を実行する必要があります。

- [前提条件](#page-23-0)
- [コンソールを使用した認証情報の作成](#page-23-1)
- [認証情報の削除](#page-24-0)

#### <span id="page-23-0"></span>1.8.1. 前提条件

認証情報を作成する前に、以下の前提条件を満たす必要があります。

- Red Hat Advanced Cluster Management for Kubernetes のハブクラスターをデプロイしてお く。
- Red Hat Advanced Cluster Management for Kubernetes のハブクラスターへのインターネット 接続。
- Ansible Tower ホスト名および OAuth トークンを含む Ansible ログイン認証情報。「Ansible Tower [の認証情報」を参照してください。](https://docs.ansible.com/ansible-tower/latest/html/userguide/credentials.html)
- ハブクラスターのインストールおよび Ansible 操作をできるようにするアカウントパーミッ ション。Ansible [ユーザー](https://docs.ansible.com/ansible-tower/latest/html/userguide/users.html) の詳細を確認してください。

<span id="page-23-1"></span>1.8.2. コンソールを使用した認証情報の作成

Red Hat Advanced Cluster Management for Kubernetes コンソールから認証情報を作成するには、以下 の手順を実行します。

- 1. ナビゲーションメニューから Credentials に移動します。既存の認証情報オプションが表示さ れます。
- 2. Add credential を選択します。
- 3. プロバイダーとして Red Hat Ansible Automation Platformを選択します。
- 4. 認証情報の名前を追加します。
- 5. 一覧から認証情報の namespace を選択します。 ヒント: 便宜上およびセキュリティー上、認証情報のホスト専用の namespace を作成します。
- 6. Create をクリックします。
- 7. 新規の認証情報を確認し、Add をクリックします。認証情報を追加すると、認証情報の一覧に 追加されます。

Red Hat Advanced Cluster Management バージョン 2.3 以降、Ansible 認証情報の作成時に指定した Ansible トークンとホストの URL が、認証情報の編集時にその認証情報を使用する自動化に対して自動 的に更新されます。更新は、クラスターライフサイクル、ガバナンス、およびアプリケーション管理の

自動化に関連するものなど、Ansible 認証情報を使用する自動化にコピーされます。これにより、認証 情報の更新後も自動化が引き続き実行されます。

Ansible 認証情報は、認証情報の更新時に、対象の認証情報を使用する自動化で、自動的に更新されあ す。

#### <span id="page-24-0"></span>1.8.3. 認証情報の削除

認証情報を使用するクラスターの管理を終了する場合には、認証情報を削除して認証情報内にある情報 を保護します。

- 1. ナビゲーションメニューから Credentials に移動します。
- 2. Actions を選択して、一括削除するか、削除する認証情報の横にあるオプションメニューを選 択します。
- 3. Delete credentialsまたは Delete credential を選択します。